### How to use Google Drive and Google Contacts.

Accessing the account:

Go to [www.google.com.](http://www.google.com/)

You should see a sign in button in the upper right corner.

Click on it and you will be taken to this page: Google  $\mathbb{Z}$ 

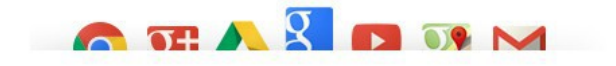

One password. All of Google. Want to enjoy the best of Google? Just stay signed in. One username and password is all you need to unlock more features from services you use every day, like Gmail, Maps, Google+, and YouTube.

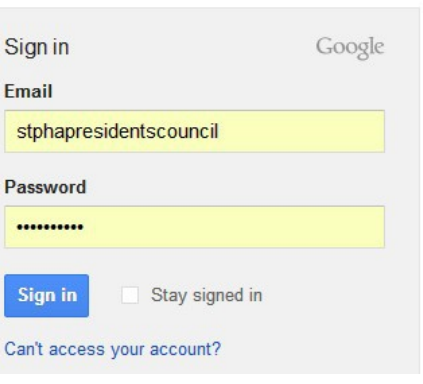

**SIGN UP** 

Enter the Presidents Council Gmail address and the password.

The address is stphapresidentscouncil $(Qgmail.com)$ .

The password is dtmwicd108.

Click sign in.

You are now signed in to the Presidents Council account.

### Using the account:

Once you log in you are taken to the standard Google page.

Look at the black bar of links at the top.

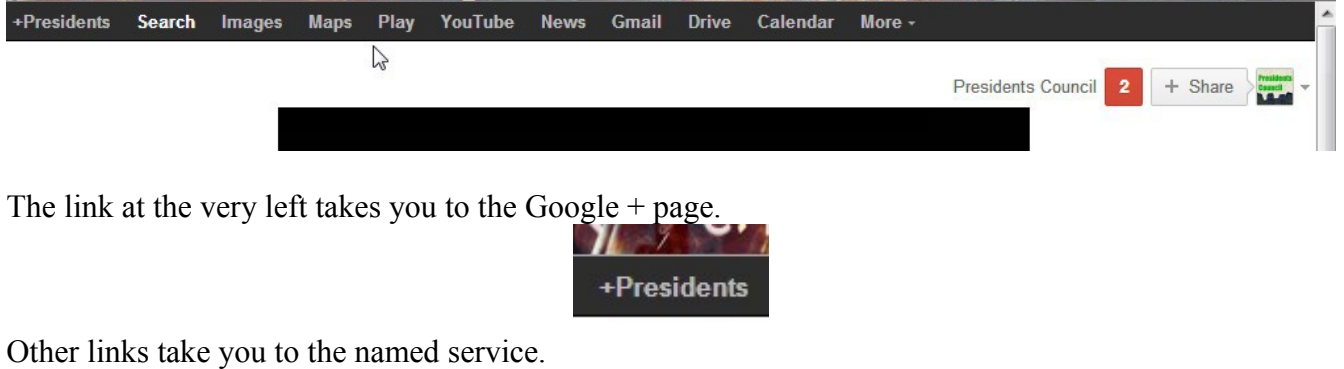

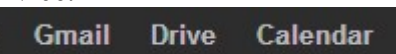

Click on Drive to access Google Drive.

### You will be taken to this page.

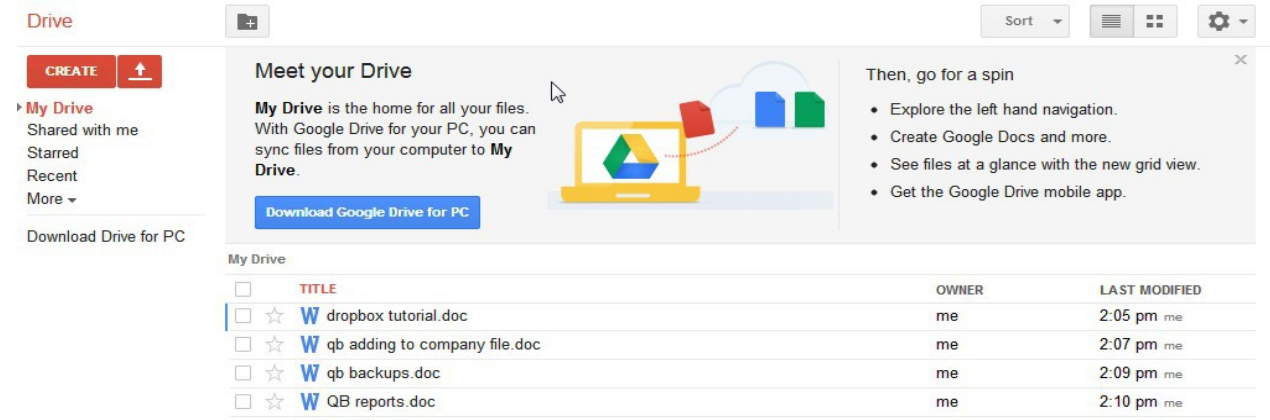

These links are for creating a new document or uploading one from your computer.

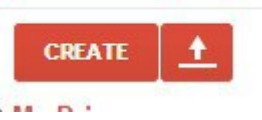

Click on any listed document to view it.

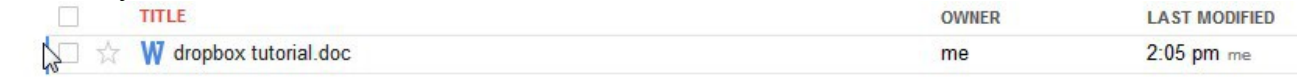

## You will get these options:

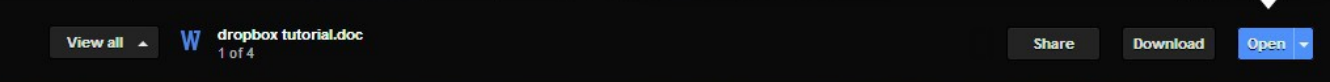

# To just view a document, click on open.

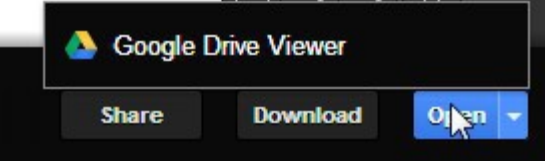

The document will open.

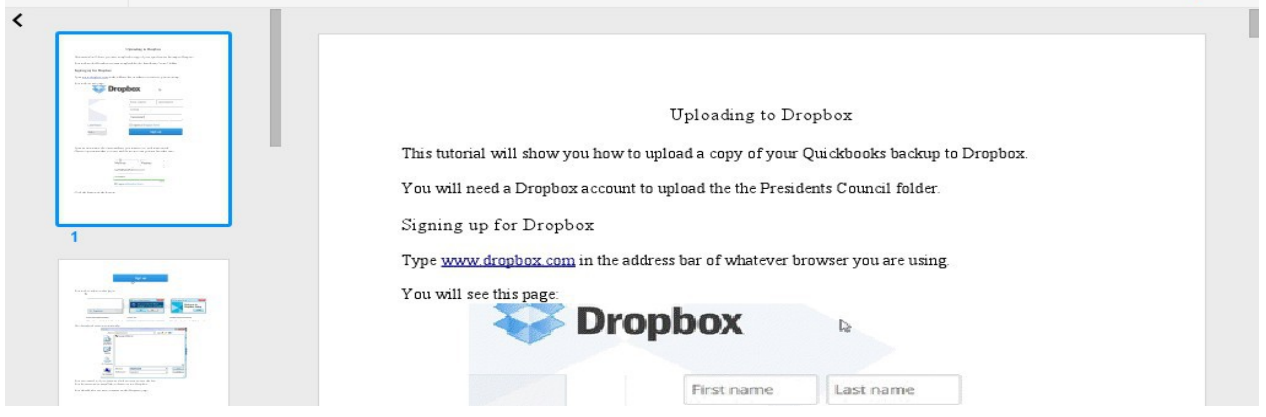

Click on the thumbnails at the side or scroll down to view the other pages.

Click on the Gmail link in the top bar to access email and contacts.

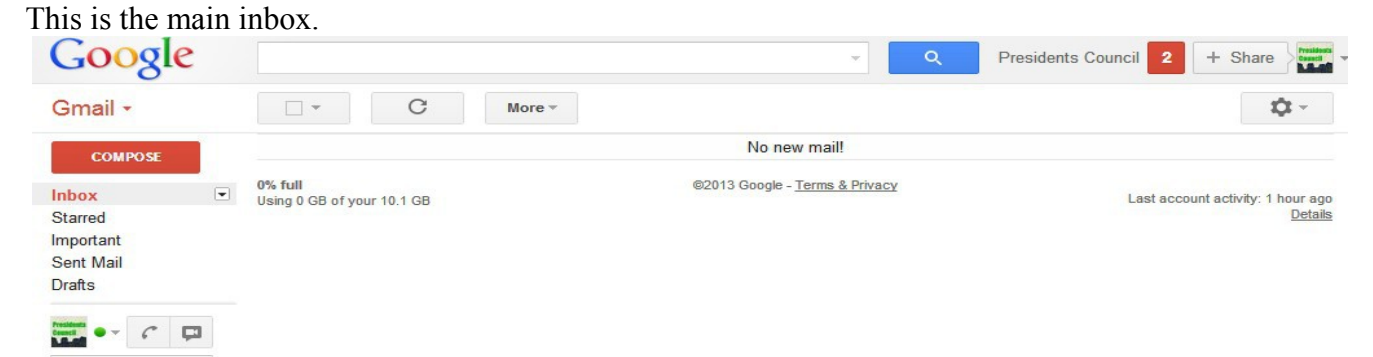

To get to contacts click on the arrow next to Gmail above the compose button.

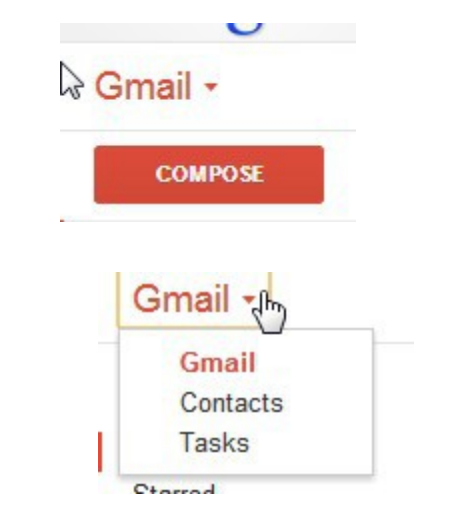

You will get this menu:

Click on contacts and that page will open.

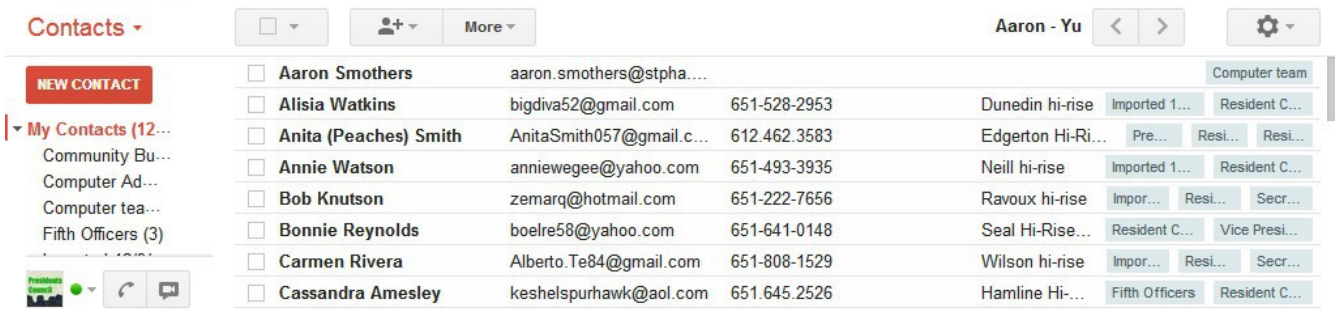

Hover your mouse over the My Contacts link to expand the list of groups.

This is most of the groups that have been set up. (There are a few others that aren't shown in this

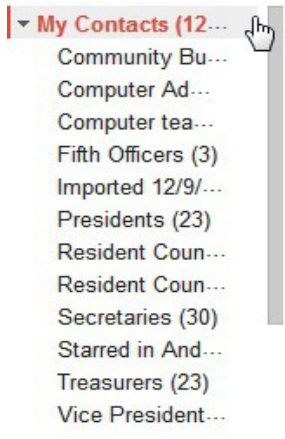

picture. There are groups for all officers, computer team, and computer administrators.

To email a certain group:

#### Go to Contacts and click on the group you want.

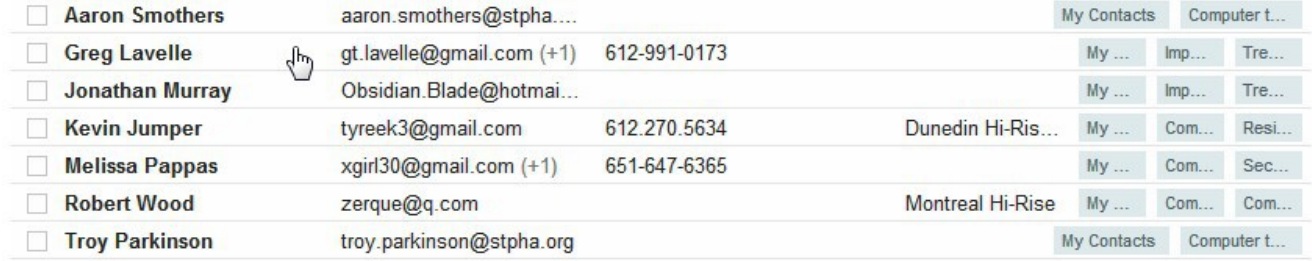

Here we have the Computer Team.

Click the box by each person you want to send an email to.

Click the envelope icon.

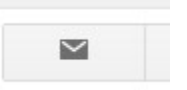

This will open a blank email message to all those contacts.

To add a contact, click the New Contact button.

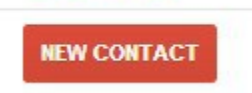

This page will open:

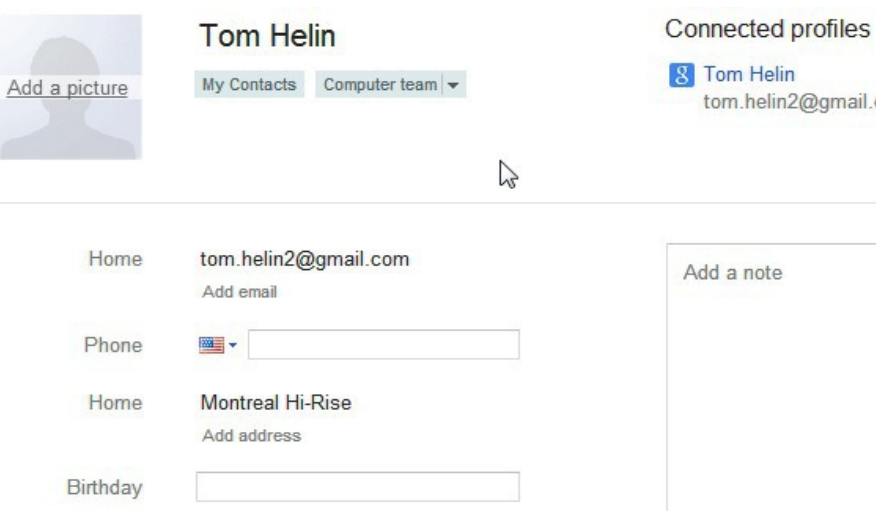

Enter the pertinent information. Changes will be saved automatically.

To add the contact to a group, click on the icon with three people on it.

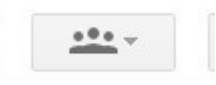

Choose the group you want from the drop down list.